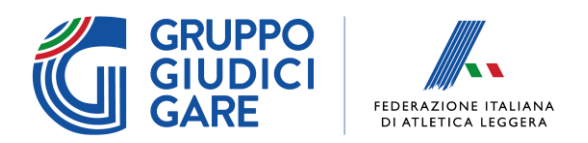

# **Manuale di utilizzo App Take Off Video**

L'applicazione "Take Off Video" è un programma per la valutazione dei salti in estensione con l'obiettivo di avere uno strumento facile da apprendere, semplice nella strumentazione e utilizzabile in gare di qualunque livello.

La **strumentazione necessaria** è composta da:

- Un computer con cavo di corrente (nessuna specifica di alto livello)
- Una webcam, collegata possibilmente via cavo al computer

L'accesso all'applicazione avviene tramite il link [https://tov.robig.it/,](https://tov.robig.it/) tramite un qualunque browser, ma una volta aperta non necessita di connessione ad Internet (nel paragrafo "Connessione Internet" saranno fornite ulteriori informazioni in merito).

Prima di avviare l'applicazione, collegare la webcam al computer preferibilmente tramite cavo per non perdere qualità o avere problemi durante la connessione wireless.

Nei successivi paragrafi saranno presentate le varie Sezioni delle applicazioni, con annesse immagini a fine paragrafo.

#### **1) Interfaccia iniziale**

All'avvio dell'applicazione, si presenta una schermata con le due sezioni "Home" e "Documentazione", la prima è quella utilizzata durante tutta la gara, analizzata nel dettaglio nelle sezioni successive del manuale, mentre la seconda presenta ulteriori informazioni sull'utilizzo dell'app.

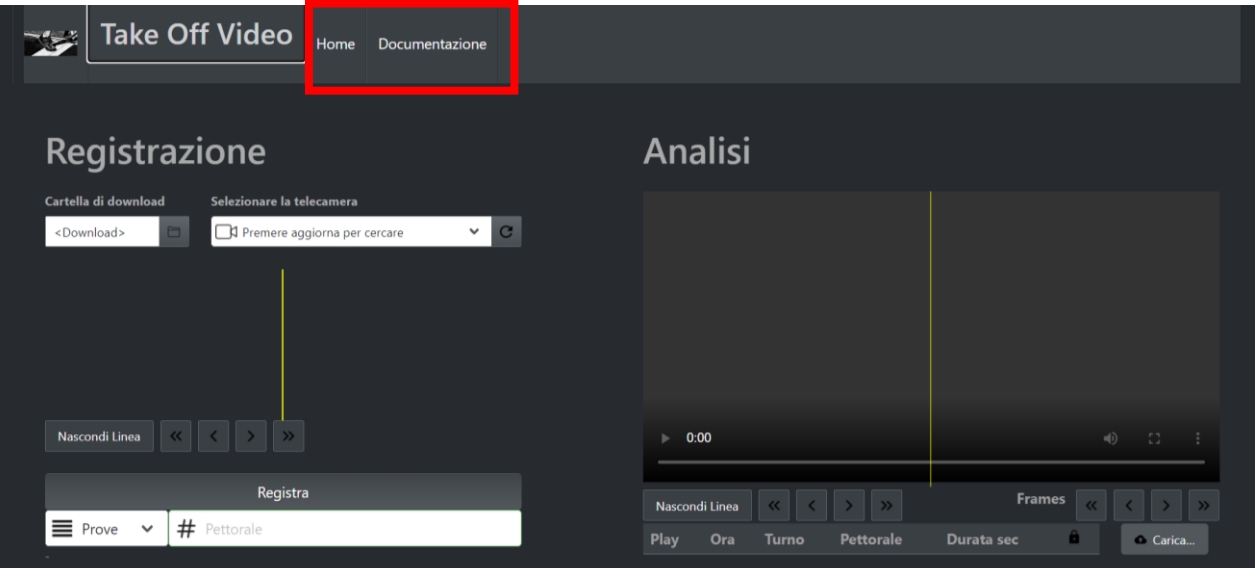

*Figura 1 – Schermata iniziale dell'applicazione*

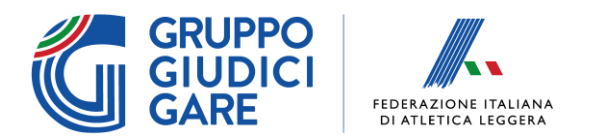

#### **2) Sezione Registrazione**

Nella sezione "Registrazione", sul lato sinistro della schermata Home, è possibile settare i parametri per la registrazione del video, oltre che i dati dell'atleta che sta saltando.

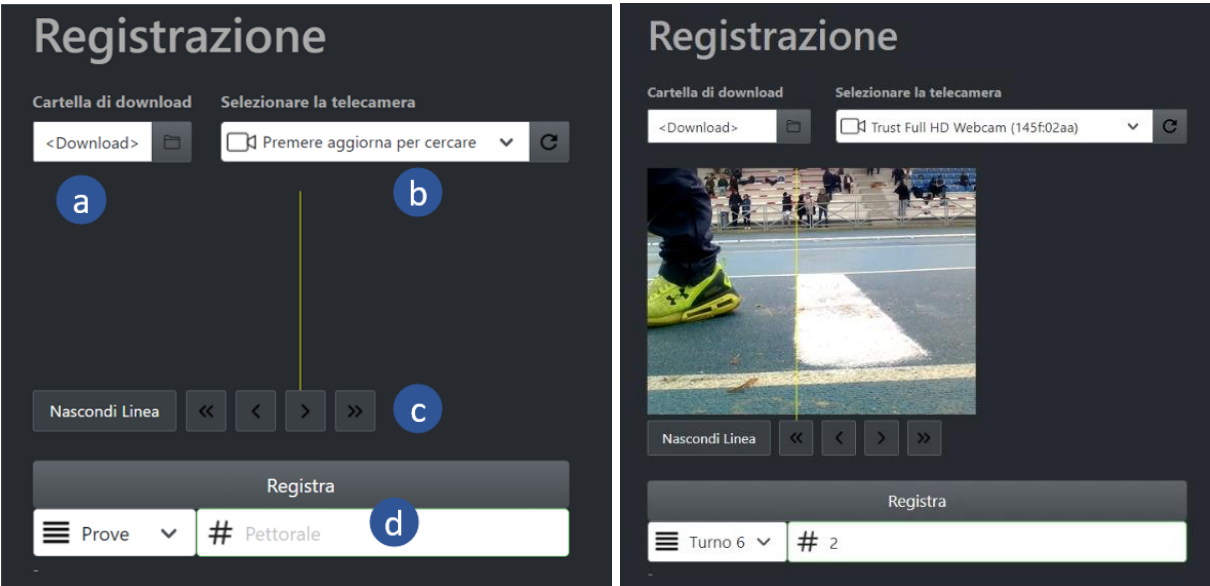

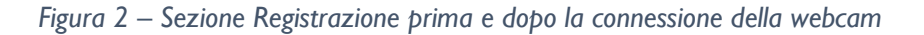

a) Cartella di download: da questa area è possibile selezionare una cartella dove scaricare tutti i video della corrente manifestazione. La cartella predefinita è quella di "download" del proprio computer, tuttavia, si consiglia di creare una cartella apposita con i riferimenti alla specifica manifestazione (data, tipo di gara, tipo di salto in estensione, categoria etc.) per avere un facile riferimento nel recuperare i file anche a gara conclusa.

*Nota: solo per la prima volta, è necessario concedere l'autorizzazione al salvataggio di file sul proprio computer.*

b) Selezionare la telecamera: da questa area è possibile selezionare la telecamera da utilizzare, solo dopo aver premuto il tasto aggiorna  $\mathbb C$ . Una volta selezionata, solo la prima volta, è necessario concedere al browser l'autorizzazione all'utilizzo della telecamera.

Successivamente, nel riquadro sottostante, sarà possibile visualizzare l'immagine live della telecamera. Il consiglio è di allineare la telecamera alla pedana (parallela all'asse di battuta), e successivamente di spostare la linea gialla tramite gli appositi tasti (vedi sezione area "allineamento").

*Nota: Ricordarsi di effettuare sempre questa operazione se per caso, durante la gara, la telecamera dovesse avere problemi o dovesse disconnettersi.*

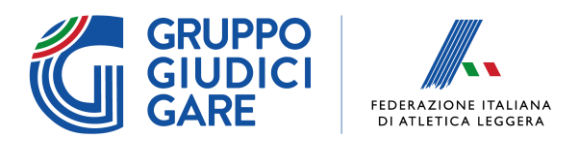

c) Allineamento: nella parte sottostante all'immagine video, sono presenti i pulsanti di controllo della linea di allineamento. Le singole frecce permettono piccoli spostamenti mentre le doppie frecce spostamenti più ampi.

*Nota: durante la gara controllare periodicamente l'allineamento, soprattutto se la posizione della telecamera non è completamente stabile o se è mossa involontariamente da altre persone.*

d) Registra: in quest'area è possibile registrare il salto. Questa applicazione non registra in continuo, evitando l'accumulo di una mole di dati eccessiva, ma solo quando necessario. Prima di registrare, è necessario selezionare il turno (tramite il tasto "prove"), e il pettorale dell'atleta; quest'operazione non è obbligatoria, ma è molto utile per ritrovare i file salvati e visualizzarli successivamente.

Per la registrazione vera e propria, per avviarla è possibile premere il tasto "Registra" una volta, per fermarla si utilizza lo stesso tasto. Inoltre, la stessa funzionalità è implementabile tramite la barra spaziatrice (un click per avviare e uno per stoppare).

Il file viene salvato con il formato: *TOV\_dataregistrazione\_orario\_Turno\_Pettorale*

*Nota: il video viene registrato per massimo 10 secondi, oltre i quali viene automaticamente stoppato, quindi, il consiglio è di iniziare la registrazione quando l'atleta ha iniziato la sua rincorsa, momento dopo il quale lo stacco avverrà in pochi secondi.*

#### **3) Sezione Analisi**

www.fidal.it

Nella sezione "Analisi", sul lato destro della schermata Home, è possibile ricontrollare il salto eseguito per valutarne la validità.

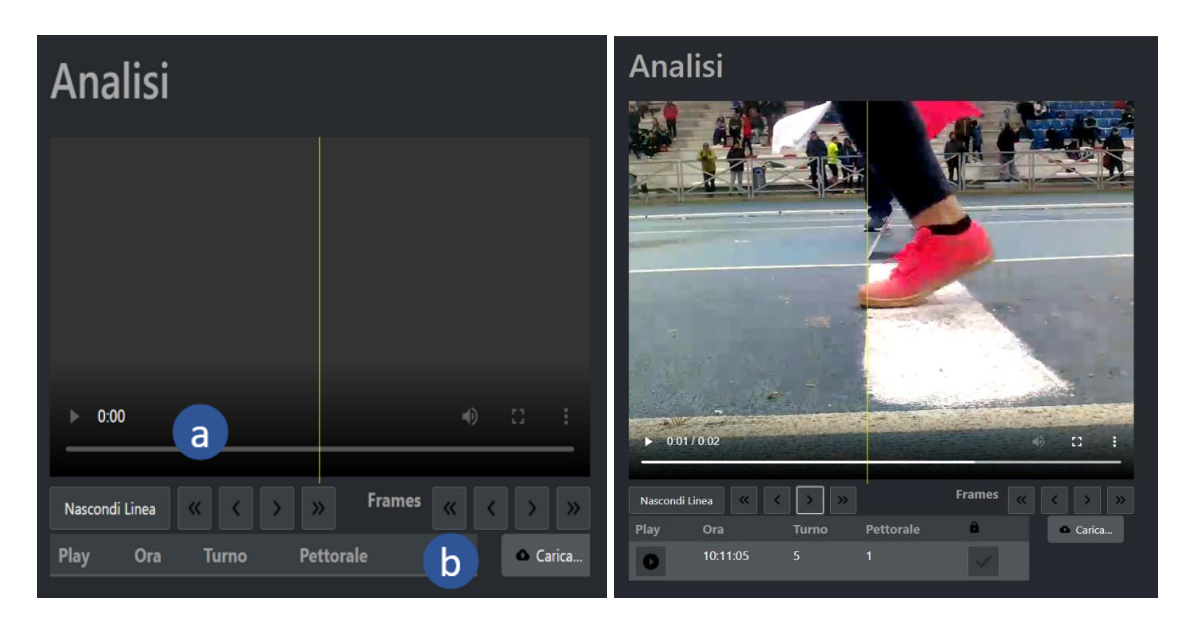

*Figura 3 – Sezione Analisi prima e dopo la registrazione di un salto*

Federazione Italiana di Atletica Leggera . PIVA 01384571004 . C.F. 05289680588 Via Flaminia Nuova, 830 · 00191 Roma · Tel. 06 33484703 · Fax 06 89280618

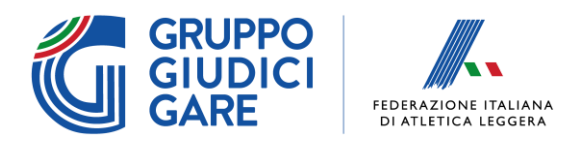

- a) Schermata Video: in quest'area, appare automaticamente l'ultimo video registrato, oppure il video selezionato dall'area sottostante. È possibile trovare il punto esatto dello stacco tramite i controlli di play e pausa, inoltre, se il video è fermo, è possibile spostarsi tra i singoli frame con le frecce sottostanti (spostamenti piccoli con frecce singole, ampi con frecce doppie) e spostare la linea gialla con le stesse modalità della sezione "Registrazione" ma senza andare a modificare il settaggio iniziale della webcam.
- b) Storico: nell'area sotto la schermata video, è possibile visualizzare gli ultimi 3 video registrati, selezionandoli tramite il tasto "play". Inoltre, cliccando nel riquadro sulla destra per ogni video, appare una spunta, in questo modo il video sarà salvato sempre in questa lista, per futura visione immediata (per esempio salti dubbi).

Se invece, si vuole recuperare uno specifico video non in lista (anche di manifestazioni già concluse), è possibile cliccare sul tasto "carica" e scegliere il video dalla cartella dove è stato salvato nel computer.

*Nota: tutti i video vengono ordinati nella tabella in ordine dal più recente al più vecchio.*

### **4) Connessione Internet**

Pur essendo un'applicazione Web, Take Off Video non richiede particolari accortezze durante l'utilizzo. L'unica cosa da ricordare è che **non si deve mai aggiornare la pagina sul browser**. In questo caso, infatti, viene resettata tutta la configurazione e andranno selezionati nuovamente la telecamera e l'eventuale cartella di download. Tuttavia, tutti i video precedenti sono salvati su file e possono essere agevolmente ricaricati. Tranne il primo caricamento, l'applicazione non richiede un collegamento continuo a Internet e quindi non risente di alcun problema nel caso di caduta anche prolungata del collegamento.

Nel caso si debba lavorare in ambiente dove non è disponibile internet è anche possibile precaricare sul computer l'applicazione cliccando sul bottone apposito a destra della barra del browser (vedasi immagini sottostanti). In questo modo verrà creato sul desktop un link tramite il quale sarà possibile lanciarla ed eseguirla come una normale applicazione anche senza connessione Internet.

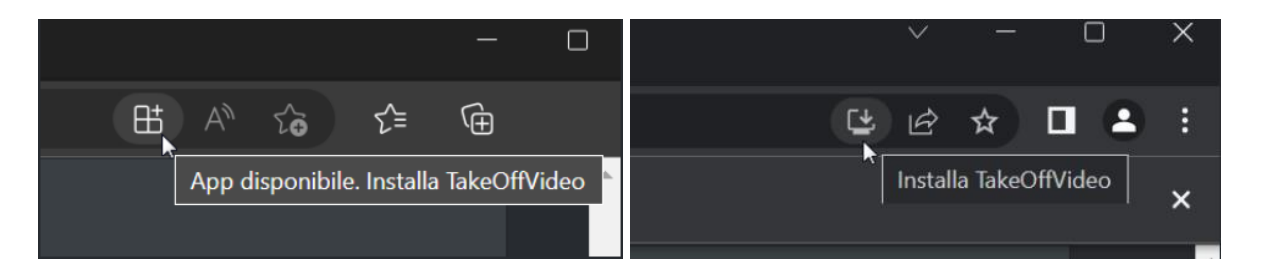

*Figura 4 – Salvataggio App in locale*

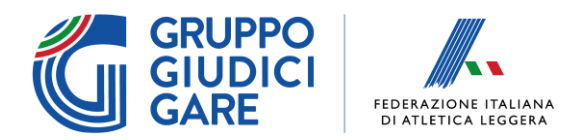

## **Esempi Pratici**

Nella sezione sottostante, sono presentati alcuni esempi in cui l'applicazione può essere molto utile nella valutazione di alcuni salti "al limite", molto difficili da valutare ad occhio nudo.

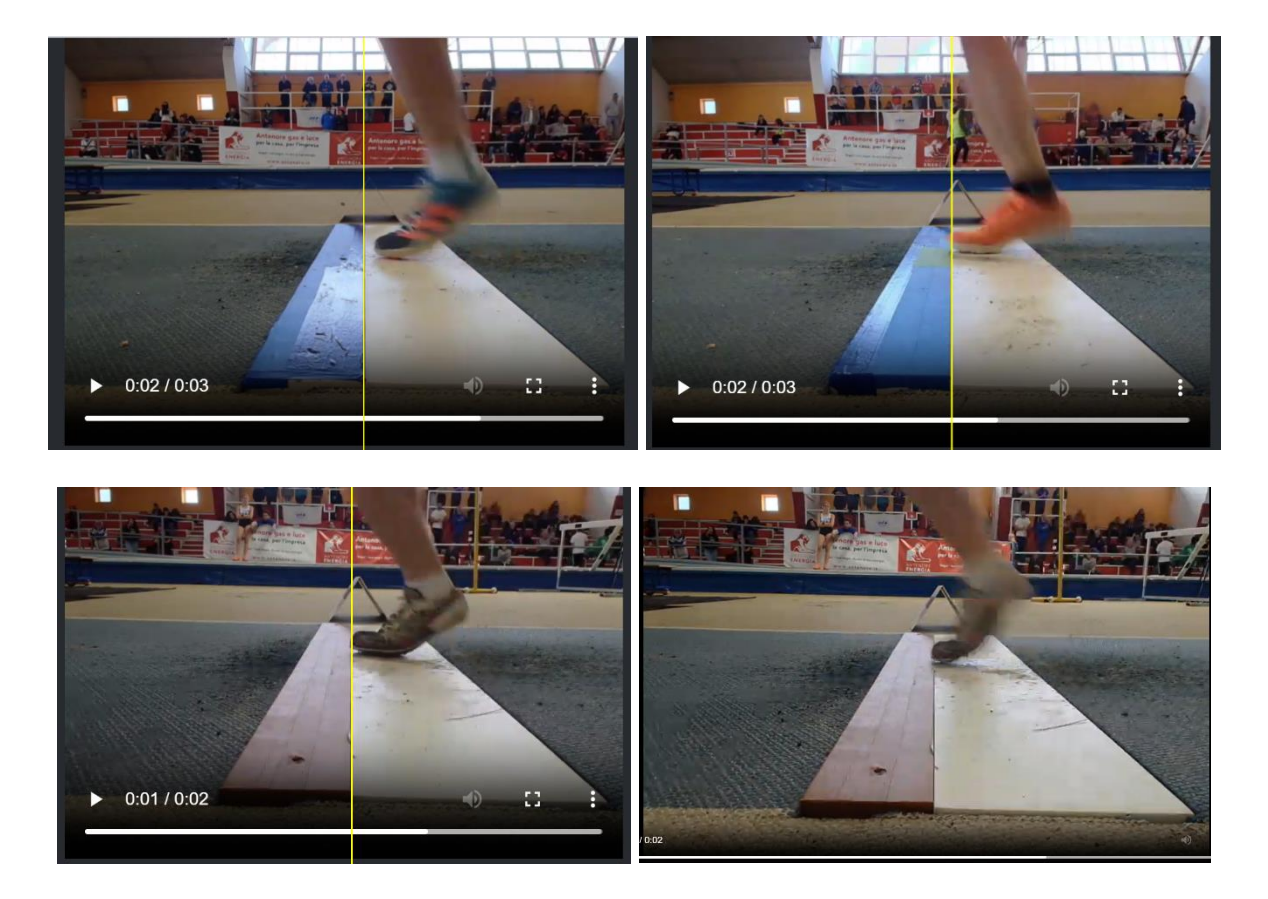

*Il Gruppo di Lavoro Tecnologico*

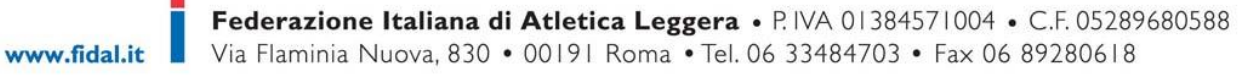